### **Inbetriebnahmeanleitung für Vigilohm IM400 / IM400L**

Elektrische Geräte sollten stets von qualifiziertem Personal installiert, betrieben und gewartet werden. Schneider Electric übernimmt keine Verantwortung für jegliche Konsequenzen, die sich aus der Verwendung dieser Publikation ergeben können.

## **Über diese Anleitung**

In dieser Anleitung wird das Inbetriebnahmeverfahren für Vigilohm IM400 / IM400L erläutert.

In der gesamten Anleitung bezieht sich der Begriff "Gerät" auf Vigilohm IM400 / IM400L. Alle Unterschiede zwischen den Modellen, z. B. eine Funktion, die nur ein Modell aufweist, werden mit der entsprechenden Modellnummer oder Beschreibung angegeben.

Ausführliche Installations- und Betriebsanweisungen, einschließlich Sicherheitshinweise, finden Sie in den Kurzanleitungen und im Benutzerhandbuch des Geräts.

#### **Referenzdokumente**

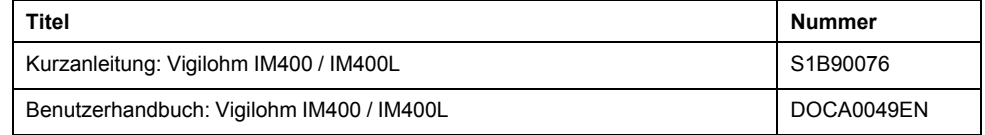

### <span id="page-0-0"></span>**Datum und Uhrzeit einstellen**

Stellen Sie beim ersten Einschalten das Datum und die Uhrzeit ein. Durch das Einstellen von Datum und Uhrzeit werden ordnungsgemäße Zeitstempel für Protokolle und Tendenzen sichergestellt.

Schneider Electric 35 rue Joseph Monier 92500 Rueil Malmaison – Frankreich Telefon: + 33 (0) 1 41 29 70 00 Da Normen, Spezifikationen und Bauweisen sich von Zeit zu Zeit ändern, ist es unerlässlich, dass Sie die in dieser Veröffentlichung gegebenen Informationen von uns bestätigen. © 2019 – 2020 . Alle Rechte vorbehalten

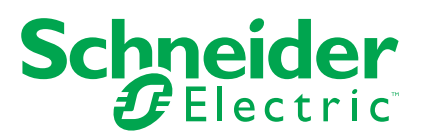

1. Schalten Sie die Spannungsversorgung ein.

Das Gerät führt den Autotest durch. Warten Sie 10 Sekunden lang, bis der Autotest abgeschlossen ist.

• Bei einem erfolgreichen Autotest wird auf dem Bildschirm **ISOLATION** ein Widerstandswert angezeigt. Ein Beispiel-Bildschirm **ISOLATION** sieht folgendermaßen aus:

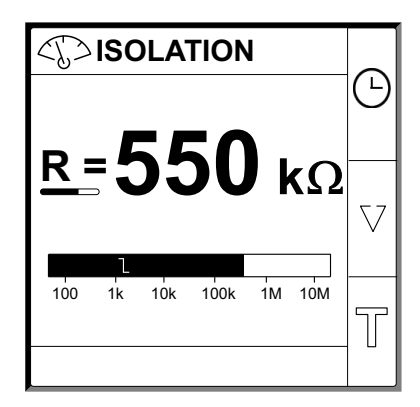

- Schlägt der Autotest fehl, wird ein Fehlercode angezeigt.
- 2. Drücken Sie auf die blinkende Taste  $\overline{\textcircled{\textcirc}}$ .

**HINWEIS:** Ein blinkendes Uhrsymbol bedeutet, dass die Datums-/ Uhrzeitparameter eingestellt werden müssen.

Der Bildschirm **DATUM / ZEIT** erscheint.

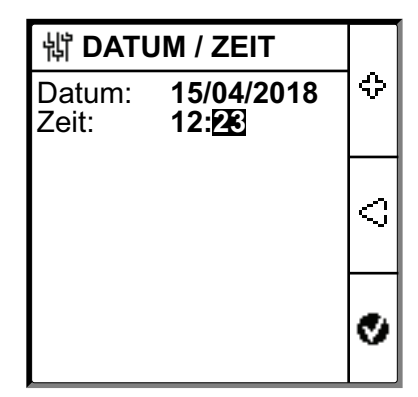

3. Stellen Sie das Datum und die Uhrzeit mit Hilfe der Kontextmenü-Tasten  $\lesssim$  $und$ <sup> $\ddot{v}$ </sup> ein.

4. Drücken Sie auf die Taste  $\bullet$ , um Datum und Uhrzeit zu speichern. Die Meldung**Gespeichert** erscheint.

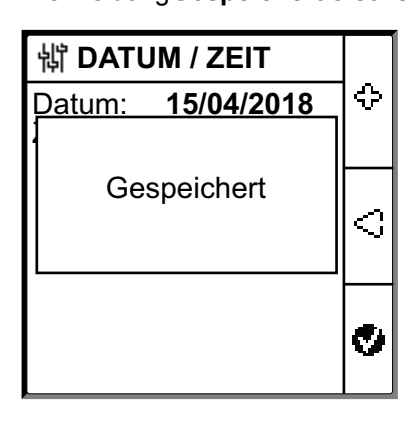

Auf dem Bildschirm **Isolation** wird ein Widerstandswert angezeigt. Ein Beispiel-Bildschirm **ISOLATION** sieht folgendermaßen aus:

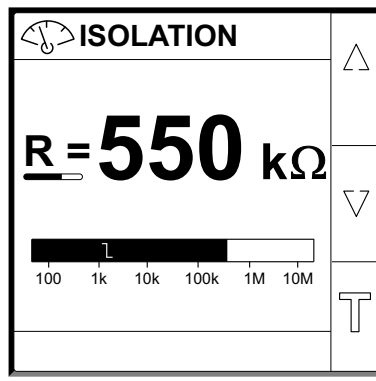

## <span id="page-3-0"></span>**Netzwerkparameter konfigurieren**

1. Navigieren Sie zu **Menü > Einstellungen > Netzwerk**. Der Bildschirm **NETZWERK** erscheint.

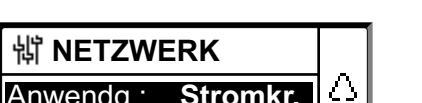

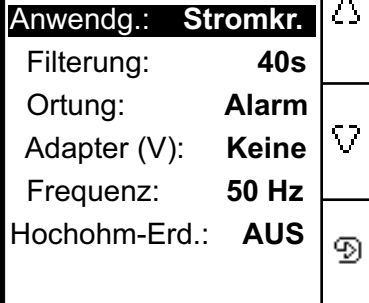

#### 2. Ändern Sie die Parameterwerte gemäß der folgenden Tabelle:

**HINWEIS:** Verwenden Sie die Kontextmenü-Tasten, um die Parameterwerte zu ändern.

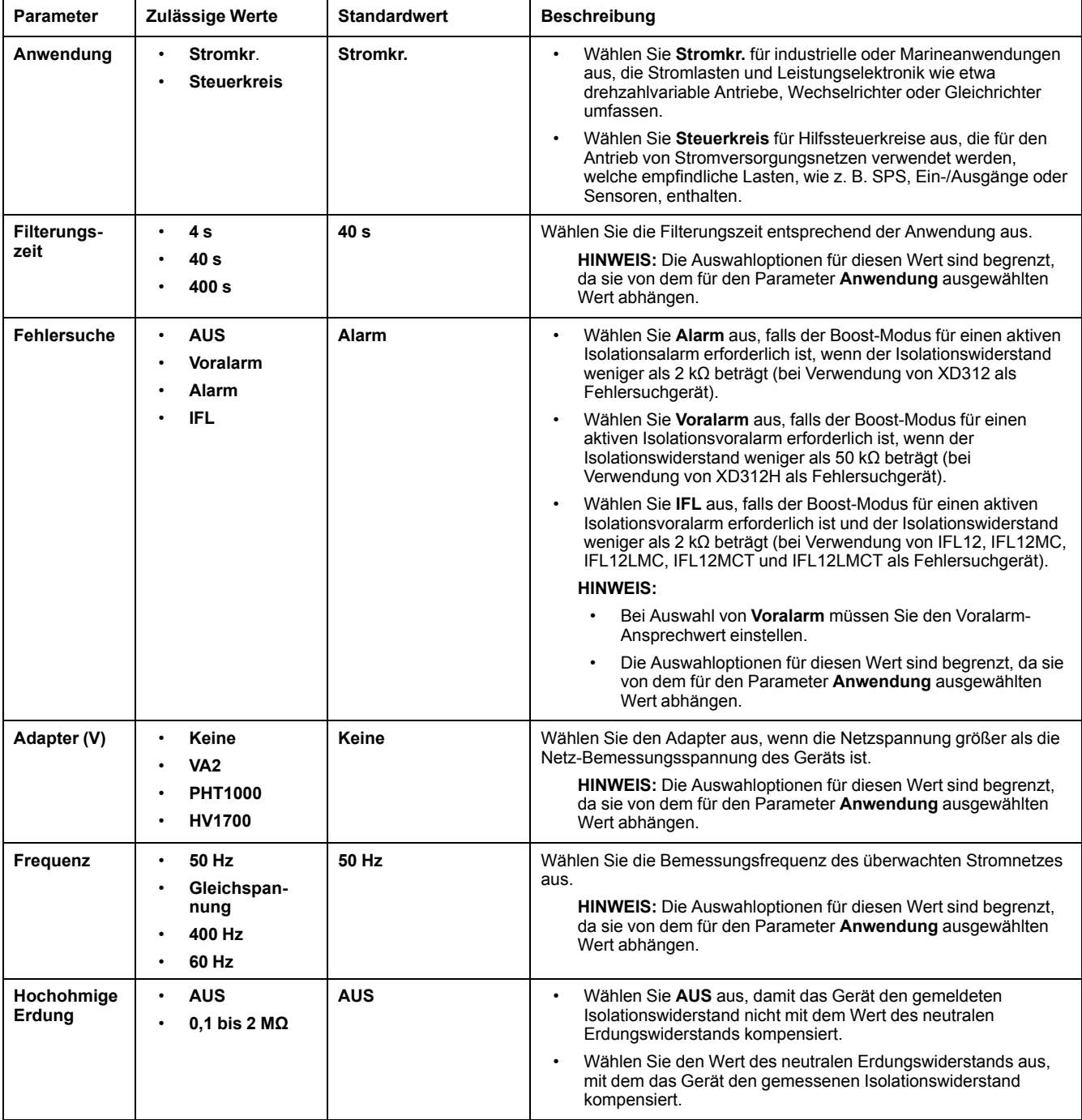

# <span id="page-5-0"></span>**Isolationsalarmparameter konfigurieren**

1. Navigieren Sie zu **Menü > Einstellungen > Isol. Alarm**.

Der Bildschirm **ISOL. ALARM** erscheint.

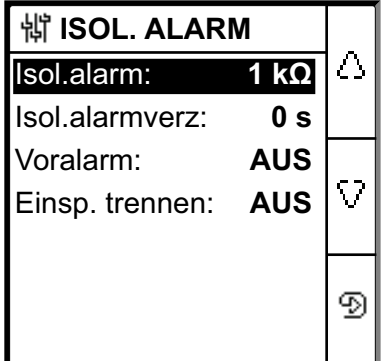

- 2. Ändern Sie die Parameterwerte gemäß der folgenden Tabelle:
	- **HINWEIS:** Verwenden Sie die Kontextmenü-Tasten, um die Parameterwerte zu ändern.

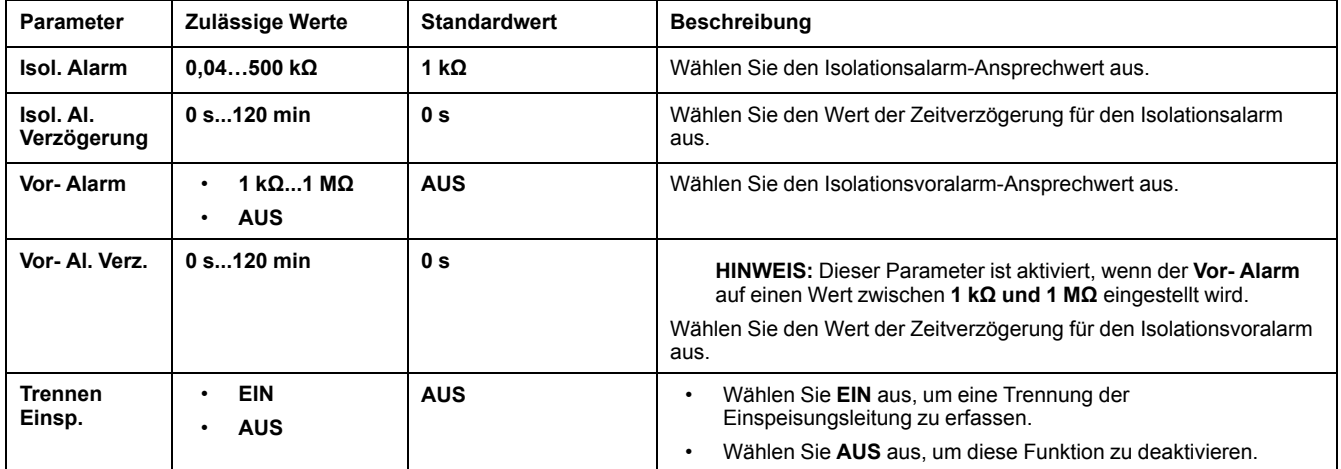

## <span id="page-6-0"></span>**Ein- und Ausgangsparameter konfigurieren**

1. Navigieren Sie zu **Menü > Einstellungen > E/A-Konfig**.

Der Bildschirm **E/A-KONFIG** erscheint.

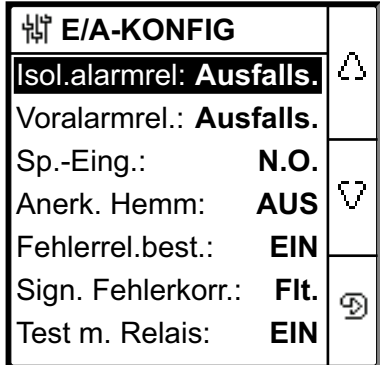

2. Ändern Sie die Parameterwerte gemäß der folgenden Tabelle:

**HINWEIS:** Verwenden Sie die Kontextmenü-Tasten, um die Parameterwerte zu ändern.

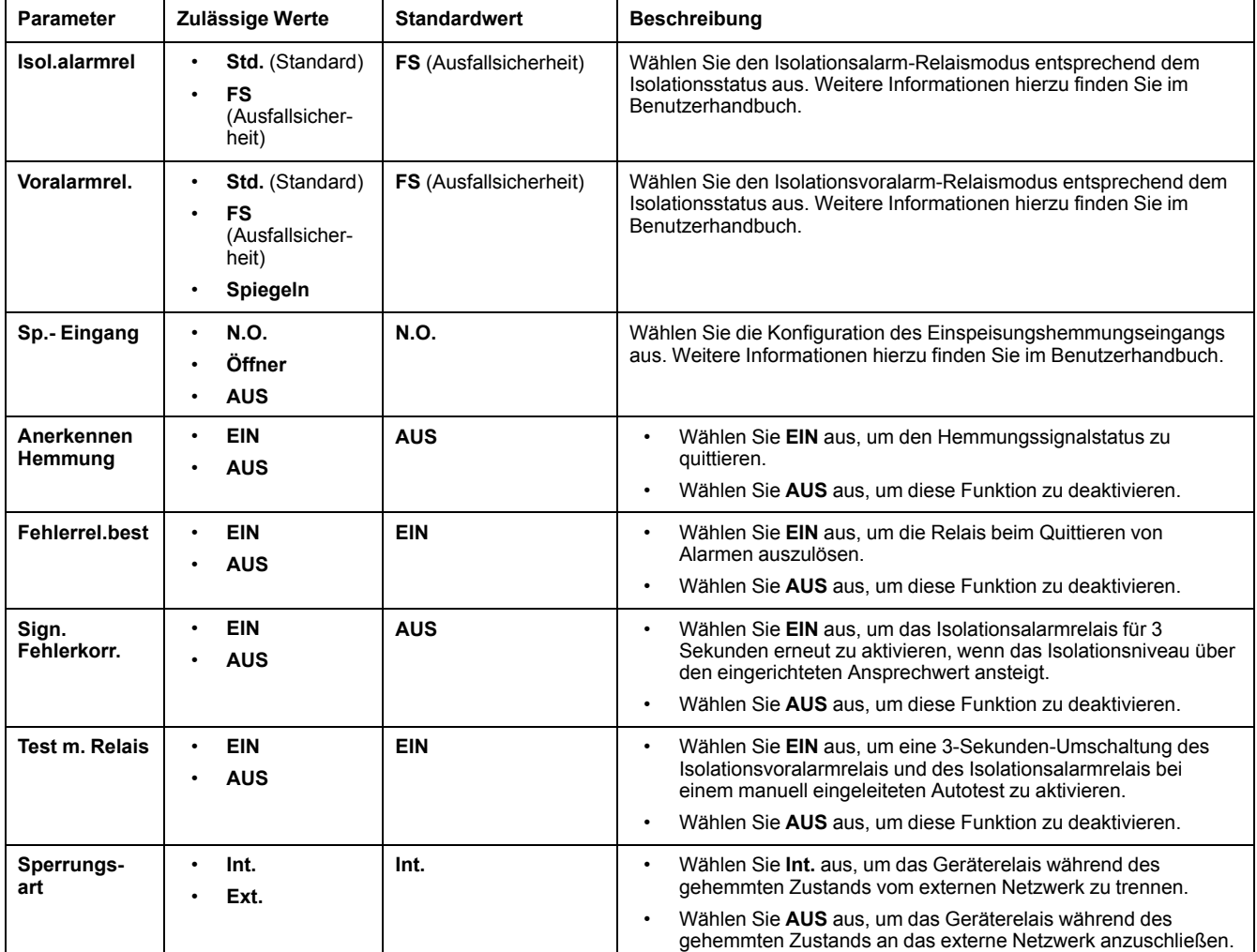

# <span id="page-7-0"></span>**Modbus-Parameter konfigurieren**

1. Navigieren Sie zu **Menü > Einstellungen > Modbus**.

Der Bildschirm **Modbus** erscheint.

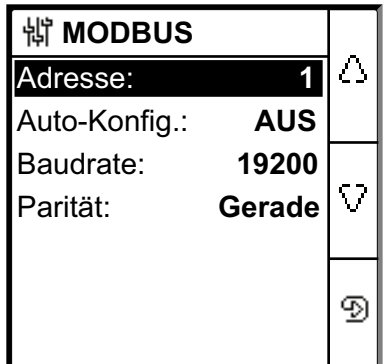

2. Ändern Sie die Parameterwerte gemäß der folgenden Tabelle:

**HINWEIS:** Verwenden Sie die Kontextmenü-Tasten, um die Parameterwerte zu ändern.

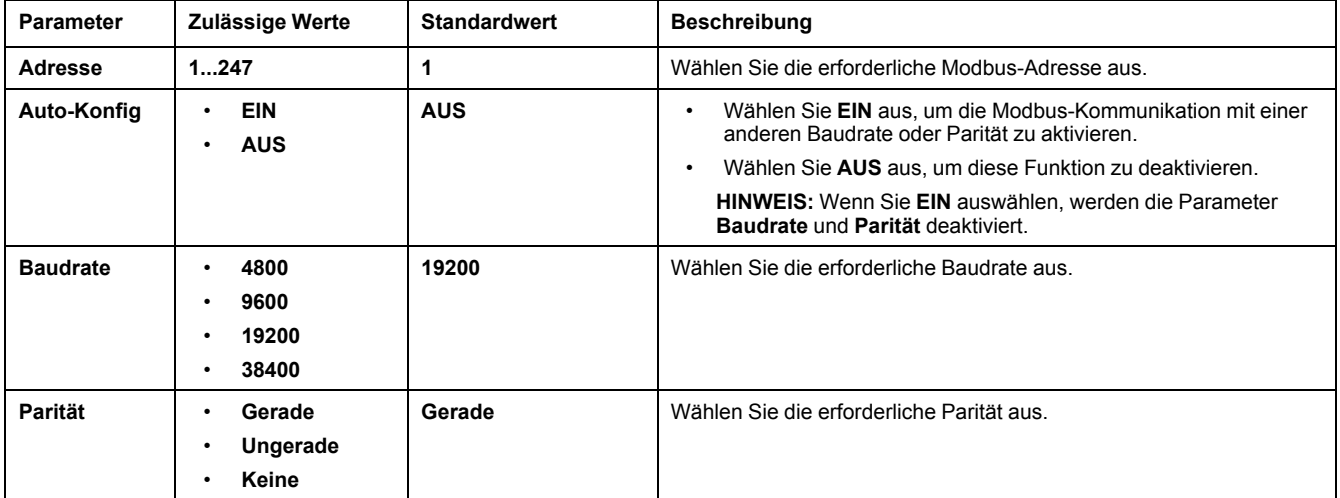